### Punkte **1** Punkte **ABSCHLUSSPRÜFUNGEN 2016 KAUFFRAU UND KAUFMANN**

NACH BIVO 2012

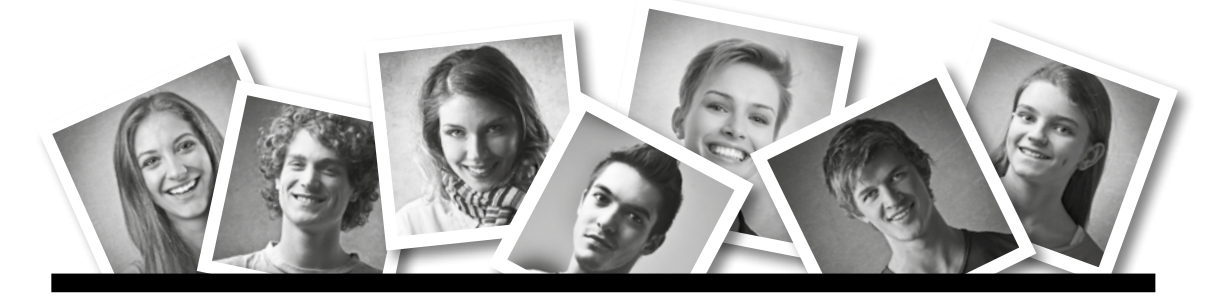

### **IKA** INFORMATION/KOMMUNIKATION/ADMINISTRATION

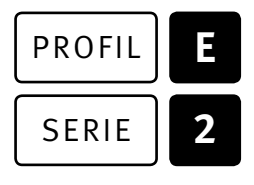

### SERIE | 2 OFFICE 2010/13

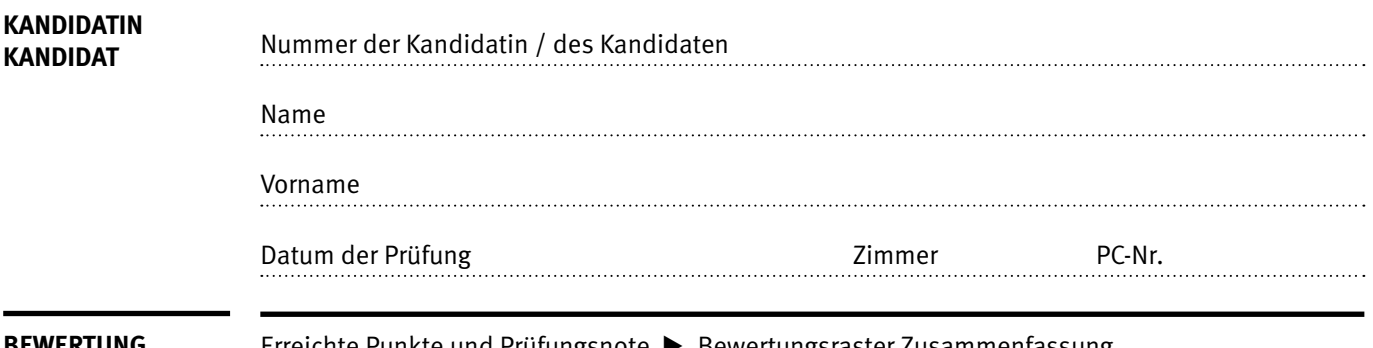

**BEWERTUNG** Erreichte Punkte und Prüfungsnote E Bewertungsraster Zusammenfassung

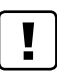

### **Erlaubt sind:**

- E Windows- und Office-Hilfssysteme
- E Sämtliche Dokumente (inkl. Lehrmittel) in Papierform
- E Rechtschreibwörterbuch in Papierform
- E Obligationenrecht (OR)

### **Nicht erlaubt sind:**

- $\blacktriangleright$  Internet
- E Datenträger (z.B. USB-Stick, CD, DVD, BD)
- E Gemeinsame Netzwerklaufwerke (sofern nicht ausdrücklich an der Prüfung verlangt)
- Elektronische Kommunikationsmittel (z. B. Tablet, PDA, Taschenrechner)
- E Persönlicher Gang zum Drucker

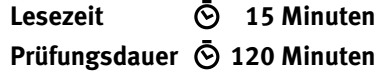

## **Inhalt**

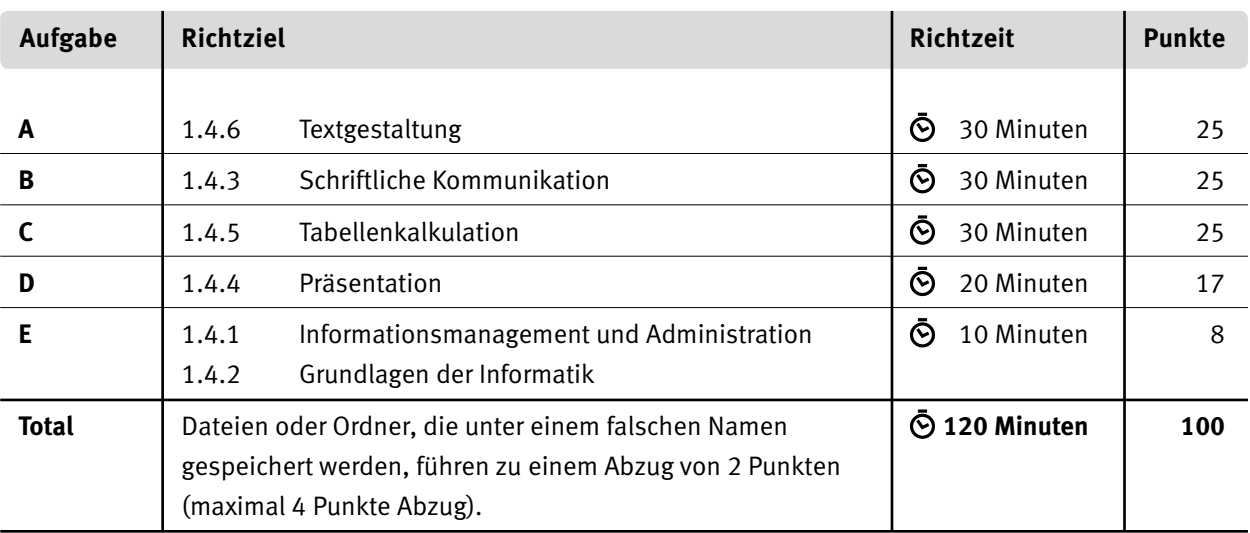

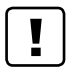

### **Wichtige Hinweise**

Sie finden alle benötigten Dateien im Prüfungsordner. Speichern Sie Ihre Prüfungsdateien ausschliesslich in Ihrem Prüfungsordner des Prüfungslaufwerks. Beachten Sie dabei die Anweisungen der Aufsichtspersonen.

Speichern Sie Ihre Prüfungsdateien ausschliesslich unter Ihrer Kandidatennummer und Ihrem persönlichen Namen sowie der entsprechenden Aufgabe. Beispiel: **Kandidatennummer\_Nachname\_Vorname\_A.docx** > **1234\_Muster\_Hans\_A.docx**

Eine am falschen Ort gespeicherte Datei gilt als ungelöste Aufgabe und wird nicht bewertet.

Zoomen Sie PDF-Musterlösungen auf mindestens 100%, um auch Details erkennen zu können.

Drucken Sie den Brief nur aus, wenn dies von den Aufsichtspersonen gefordert wird. Es sind maximal zwei Ausdrucke gestattet.

## **Allgemeine Aufgaben**

Der Ordner **EXTE: Pruefungsdateien Lernende** enthält alle für die Prüfung benötigten Dateien. Erstellen Sie in Ihrem Prüfungslaufwerk einen Prüfungsordner mit folgendem Namen: **E2\_Kandidatennummer\_Nachname\_Vorname**

**Lesen Sie zunächst sämtliche Prüfungsaufgaben aufmerksam, bevor Sie mit dem Lösen beginnen. Speichern Sie Ihre Dateien in regelmässigen Abständen.**

### **Liste der zu erstellenden Dateien**

Bitte kontrollieren Sie am Ende der Prüfung, ob sich folgende Dateien in Ihrem Prüfungsordner **E2\_Kandidatennummer\_Nachname\_Vorname** befinden:

- **Kandidatennummer\_Nachname\_Vorname\_A1.docx**
- **Kandidatennummer\_Nachname\_Vorname\_A2\_HD.docx**
- **Kandidatennummer\_Nachname\_Vorname\_A2\_SD.docx**
- **Kandidatennummer\_Nachname\_Vorname\_B.docx**

**Kandidatennummer\_Nachname\_Vorname\_C.xlsx**

- **Kandidatennummer\_Nachname\_Vorname\_D.pdf**
- **Kandidatennummer Nachname Vorname D.pptx**
- **Kandidatennummer\_Nachname\_Vorname\_D.xlsx**
- **Kandidatennummer\_Nachname\_Vorname\_E.xlsx**

### **Ausgangslage**

Sie arbeiten im kaufmännischen Bereich des auf schweizerische Erlebnisreisen spezialisierten Reisebüros «SwissTravel AG» und erledigen folgende Aufgaben:

- E Sie überarbeiten die Sonderaktionen für besondere Reisen.
- E Sie verfassen ein schriftliches Angebot für eine Reise.
- E Sie analysieren die Kundenzahlen des vergangenen Jahres und stellen die Umsatzdaten in einem Diagramm dar.
- E Sie überprüfen und bearbeiten eine PowerPoint-Präsentation für Kunden.
- E Zum Abschluss ist Ihr Fachwissen in Sachen Informationsmanagement, Administration und Grundlagen der Informatik gefragt.

## **A Textgestaltung**

**Richtzeit 30 Minuten**

**Punkte 25**

### **Hinweis**

Das horizontale Ausrichten von Texten mit Hilfe von Leerschlägen gilt nicht als richtige Lösung. Verwenden Sie dazu je nach Fall Tabulatoren, Einzüge, Tabellen oder entsprechende Absatzformate.

### **A1 Werbeflyer (18 Punkte)**

Öffnen Sie das Dokument **A1\_Schweizer Kultur.docx** und speichern Sie dieses in Ihrem Prüfungsordner unter dem Namen: **Kandidatennummer\_Nachname\_Vorname\_A1.docx**

Gestalten Sie das Dokument nach den folgenden Detailangaben. Als Muster dient Ihnen die Datei **A1\_Schweizer Kultur\_Musterloesung.pdf** (Hinweis: Den Textumbruch müssen Sie nicht beachten).

01. Formatieren Sie den Titel «Erlebnis-Wochenende Schweizer Kultur» mit einer beliebigen serifenlosen Schrift. Verringern Sie den Schriftgrad falls nötig so, dass der Titel zwei Zeilen umfasst.

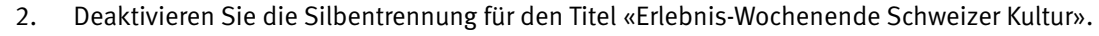

- 03. Ersetzen Sie im gesamten Dokument die geschützten durch normale Leerzeichen.
- 4. Ergänzen Sie die letzten drei Absätze mit automatischen Aufzählungszeichen vom Typ « $\blacktriangle$ » aus der Schriftart «Wingdings 3». Hinweis: Dieses Zeichen ist in zwei verschiedenen Grössen verfügbar;

verwenden Sie das grössere.

Das Zeichen steht bei 0 cm und der Text bei 0.7 cm.

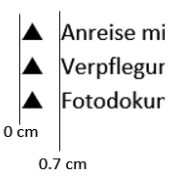

05. Ändern Sie die Seitenfarbe auf «Grau: –25 %, Hintergrund 2, dunkler 75 %».

- 06. Hinterlegen Sie die Seite mit einem von links unten nach rechts oben verlaufenden Wasserzeichen **EILT**.
- 07. Teilen Sie die Tabellenzelle unterhalb «Alphorn-Werkstatt Habkern» in zwei Spalten und verschieben Sie den Text in die rechte Spalte.
- 08. Fügen Sie in die linke Zelle das Bild **Alphorn.jpg** ein. Ändern Sie die Höhe und Breite auf 34 % der Originalbildgrösse.
- 09. Erstellen Sie für den Text in der rechten Spalte der ersten Tabelle eine neue Absatzformatvorlage mit dem Namen **Tabellentext**, basierend auf der Formatvorlage **Standard**, mit folgenden Formaten:

Schriftfarbe Weiss, Calibri 10.5 Pt., Abstand nach: 10 Pt.

1 1

1

2

1 1

1

2

10. Weisen Sie die neue Formatvorlage auch den rechten Spalten der unteren beiden Tabellen zu. Konnten Sie die neue Formatvorlage nicht erstellen, weisen Sie allen rechten Spalten die Formatvorlage **Text** zu.

11. Ändern Sie den Abstand der Fusszeile vom Seitenrand auf 0.8 cm.

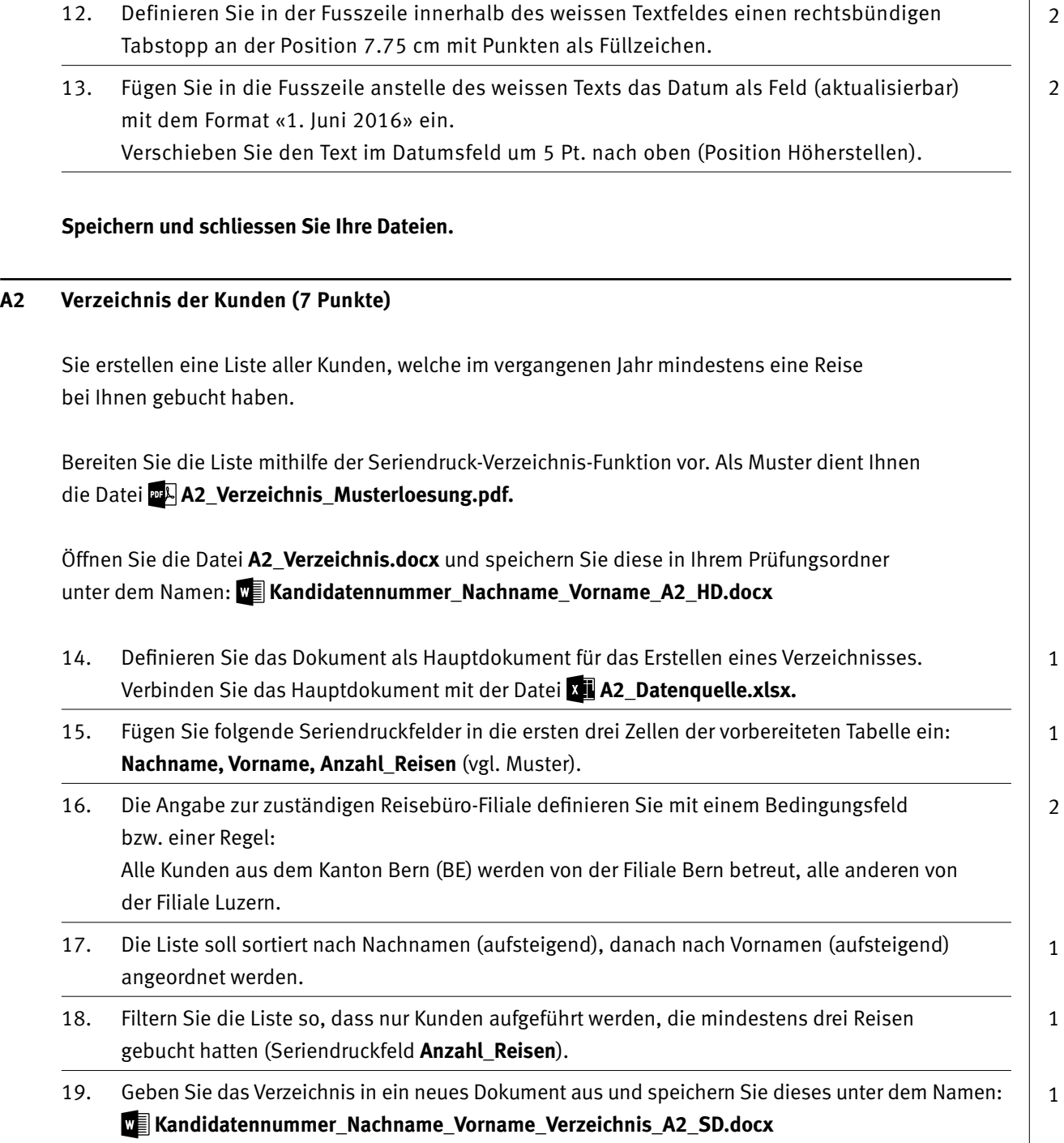

**Speichern und schliessen Sie Ihre Dateien.**

1

## **B Schriftliche Kommunikation**

**Richtzeit 30 Minuten Punkte 25**

Der Verein «Schweizerische Reisefreunde» zählt zu Ihren Stammkunden und hat Sie nach einer geeigneten Ausflugsmöglichkeit für den Herbst 2016 gefragt.

Unterbreiten Sie dem Verein ein massgeschneidertes Angebot mit folgenden Punkten:

- E Tagesausflug «Tessiner Kultur» mit zwei Anlässen (Schiffsrundfahrt auf dem Lago Maggiore, Wanderung durchs Maggiatal)
- ▶ Rabatt von 15 % ab 10 Personen
- E Weisen Sie auf eine spezielle Leistung hin, welche Sie nur Stammgästen offerieren.

Öffnen Sie die Datei **B\_Brief.docx** und speichern Sie diese in Ihrem Prüfungsordner unter dem Namen: **Kandidatennummer\_Nachname\_Vorname\_B.docx**

Schreiben Sie den Brief an folgende Adresse:

Schweizerische Reisefreunde, Herr Max Kellerhals, Seestrasse 63, 8702 Zollikon

Vervollständigen Sie das Dokument zu einem inhaltlich und stilistisch korrekten Geschäftsbrief nach den gestalterischen Vorgaben Ihrer Schule. Achten Sie dabei darauf, dass eine den inhaltlichen Anforderungen entsprechende Textmenge vorausgesetzt wird.

Erstellen Sie eine Fusszeile (Schriftgrösse 8 Pt.) mit Ihrer Kandidatennummer, Ihrem Nachnamen und Vornamen sowie Ihrer PC-Nummer.

**Speichern Sie Ihren Brief und schliessen Sie Ihre Datei.**

**Bewertung schriftliche Kommunikation**

Inhalt

Sprache (Stil, Ton und Rechtschreibung, Schreibregeln)

Darstellung

## **C Tabellenkalkulation**

### **Richtzeit 30 Minuten**

**Punkte 25**

### **Hinweise**

Arbeiten Sie – sofern nichts anderes angegeben ist – ausnahmslos mit Zellbezügen. Verwenden Sie, wo sinnvoll, die absolute beziehungsweise die relative Zelladressierung.

Öffnen Sie die Datei **C\_Auswertung\_2015.xlsx** und speichern Sie diese in Ihrem Prüfungsordner unter dem Namen: **Kandidatennummer\_Nachname\_Vorname\_C.xlsx**

Wählen Sie das Tabellenblatt **Stammkunden 2015.**

#### 01. **A5:M5**

Formatieren Sie diesen Bereich mit einem automatischen Zeilenumbruch.

02. **J2**

Berechnen Sie mit einer Funktion den durchschnittlichen Umsatz pro Person mit Bezug auf die Spalte J.

#### 03. **J3**

Ermitteln Sie mit Hilfe einer Funktion mit Bezug auf die Spalte H wie viele Kunden im Jahre 2015 volljährig waren (Stichtag: 31.12.1997). Den Stichtag dürfen Sie als Wert direkt in die Funktion eingeben.

### 04. **G6:G200**

Fügen Sie eine Funktion ein, die mithilfe des Ortsnamens in Spalte F aus dem Bereich A2:B107 in der Tabelle **Kantone** das entsprechende Kantonskürzel einfügt. Sie dürfen dazu die Tabelle **Kantone** nicht sortieren.

#### 05. **H6:H200**

Lassen Sie mit bedingter Formatierung die Geburtstage aller Minderjährigen, d.h. aller, die nach dem Stichtag 31.12.1997 geboren sind, mit weisser Schriftfarbe und roter Füllung anzeigen.

Den Stichtag dürfen Sie direkt als Wert eingeben.

### 06. **K6:K200**

Berechnen Sie den angenommenen Umsatz für das folgende Jahr, indem Sie den Umsatz aus der Spalte J um den Prozentwert in der Zelle M1 erhöhen.

### 07. **L6:L200**

Lassen Sie sich mit einer **Funktion** den Jahrgang zum entsprechenden Geburtstag in Spalte H anzeigen (z.B. 1997).

#### 08. **M6:M200**

Berechnen Sie mit einer passenden Funktion, ob die Person 2015 volljährig geworden ist (Jahrgang gleich 1997) oder nicht. Je nachdem soll in der Zelle «ja» bzw. «nein» erscheinen. Sie dürfen die Argumente als Texte direkt in die Funktion eingeben.

1

1

2

2

1

2

2

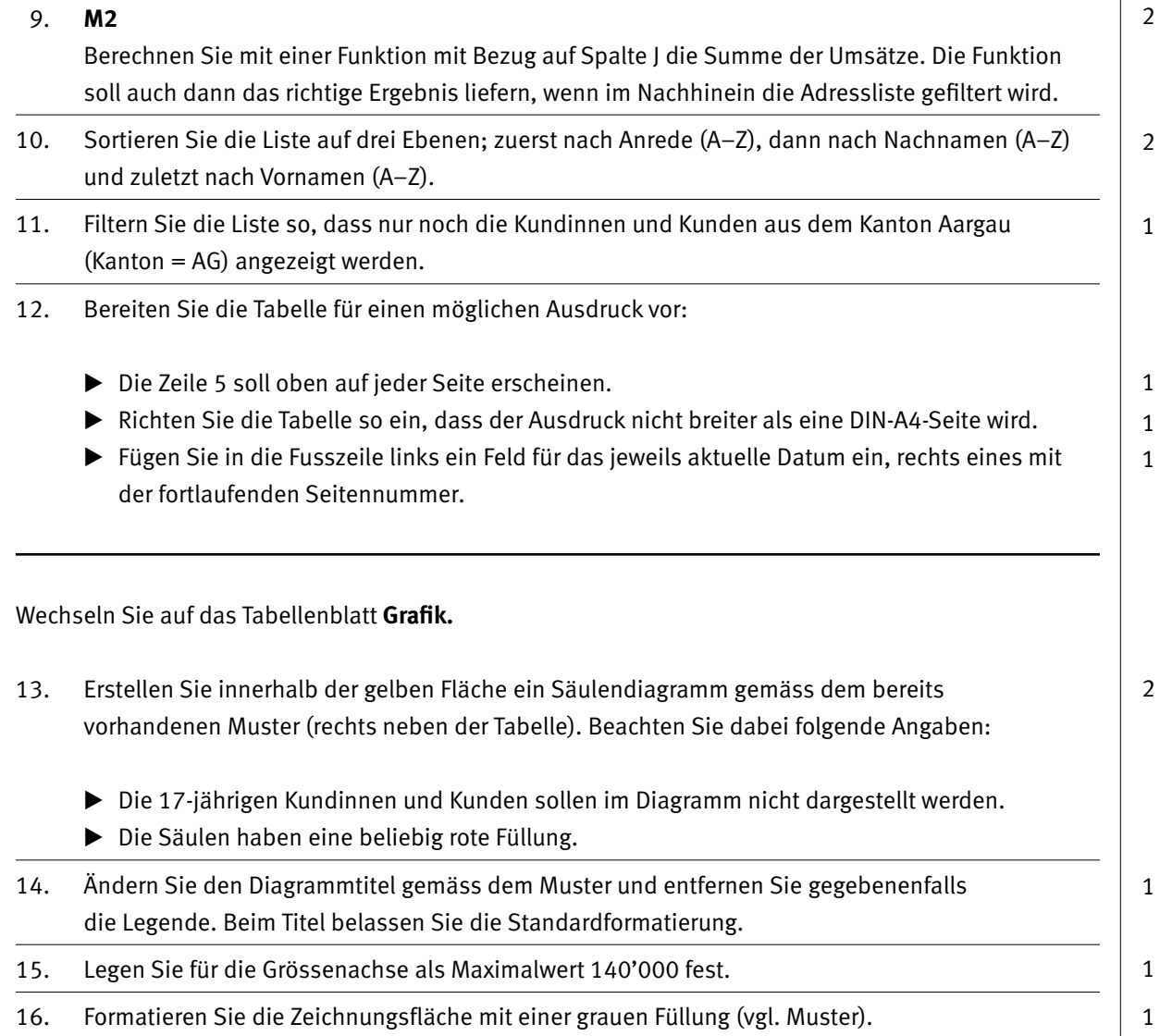

**Speichern und schliessen Sie Ihre Datei.**

# **D Präsentation**

**Richtzeit 20 Minuten Punkte 17**

Öffnen Sie die Datei **D\_Praesentation.pptx** und speichern Sie diese in Ihrem Prüfungsordner unter dem Namen: **Kandidatennummer\_Nachname\_Vorname\_D.pptx**

Öffnen Sie zudem die Datei **XII D Praesentation MC.xlsx** und speichern Sie diese in Ihrem Prüfungsordner unter dem Namen: **K. Kandidatennummer\_Nachname\_Vorname\_D.xlsx** 

- 01. Beantworten Sie im Excel-Tabellenblatt **Aufgaben** die Fragen zur Datei **D\_Praesentation.pptx** und tragen Sie Ihre Antworten per Mausklick in die dunkler gefärbten Felder in Spalte C ein. 10
- 2. Weisen Sie im Folienmaster dem Aufzählungspunkt der ersten Ebene das Bild **Bullet.wmf** zu. Als Grösse definieren Sie 80 % vom Text. Definieren Sie zudem für das Aufzählungszeichen einen hängenden Einzug von 0.8 cm.
- 03. Weisen Sie den Säulen des Diagramms auf der Folie 6 den Effekt «Wischen» zu. Dieser soll eine Dauer von 2 Sekunden haben, beim Klicken starten und die Säulen sollen jeweils einzeln erscheinen.
- 4. Definieren Sie auf der siebten Folie die weisse Farbe des Logos als transparent.
- 05. Speichern Sie die Präsentation im PDF-Format als Handzettel mit 3 Folien pro Seite unter dem Namen: **Kandidatennummer\_Nachname\_Vorname\_D.pdf**

**Speichern und schliessen Sie Ihre Dateien.**

1 2

2

## **E Informationsmanagement und Administration Grundlagen der Informatik**

**Richtzeit 10 Minuten Punkte 8**

Im Zusammenhang mit Ihren Arbeiten stellen Sie nun noch sicher, dass Ihr Wissen in Sachen Bürokommunikation und Informatik-Grundlagen auf dem aktuellen Stand ist.

Öffnen Sie die Datei **E\_Theorie\_MC.xlsx** und speichern Sie diese in Ihrem Prüfungsordner unter dem Namen: **Kandidatennummer\_Nachname\_Vorname\_E.xlsx**

Beantworten Sie die Fragen 1 bis 4 und tragen Sie Ihre Lösungen in die dafür vorgesehenen Felder in Spalte C ein.

Wählen Sie bei den Fragen für jede zutreffende Teilantwort «+» und für jede nicht zutreffende Teilantwort «–». Bei vier richtigen Teilantworten erhalten Sie 2 Punkte, bei drei richtigen Teilantworten 1 Punkt. Bei zwei und weniger richtigen Teilantworten erhalten Sie 0 Punkte.

**Speichern und schliessen Sie Ihre Datei.**

### **NOTENSKALA**

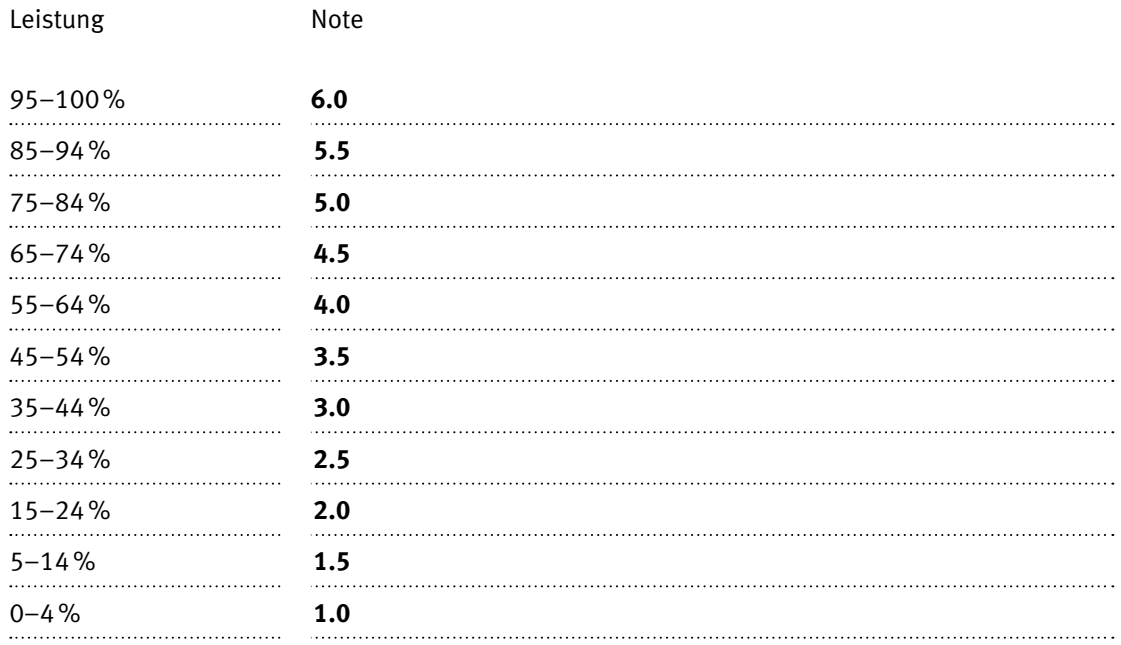

### **Die von Ihnen erreichten Punkte entsprechen direkt den Prozentangaben (Total 100 Punkte = 100% Leistung).**

Die jeweilige Prozentangabe in der Notenskala muss erreicht werden, um die Note zu erhalten.